### LOT\$ Season Parking App

# User Guide

As of May 2022

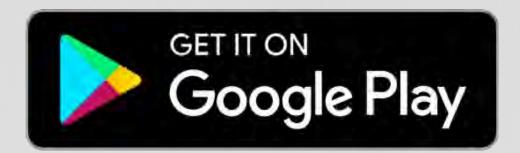

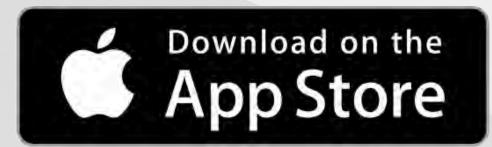

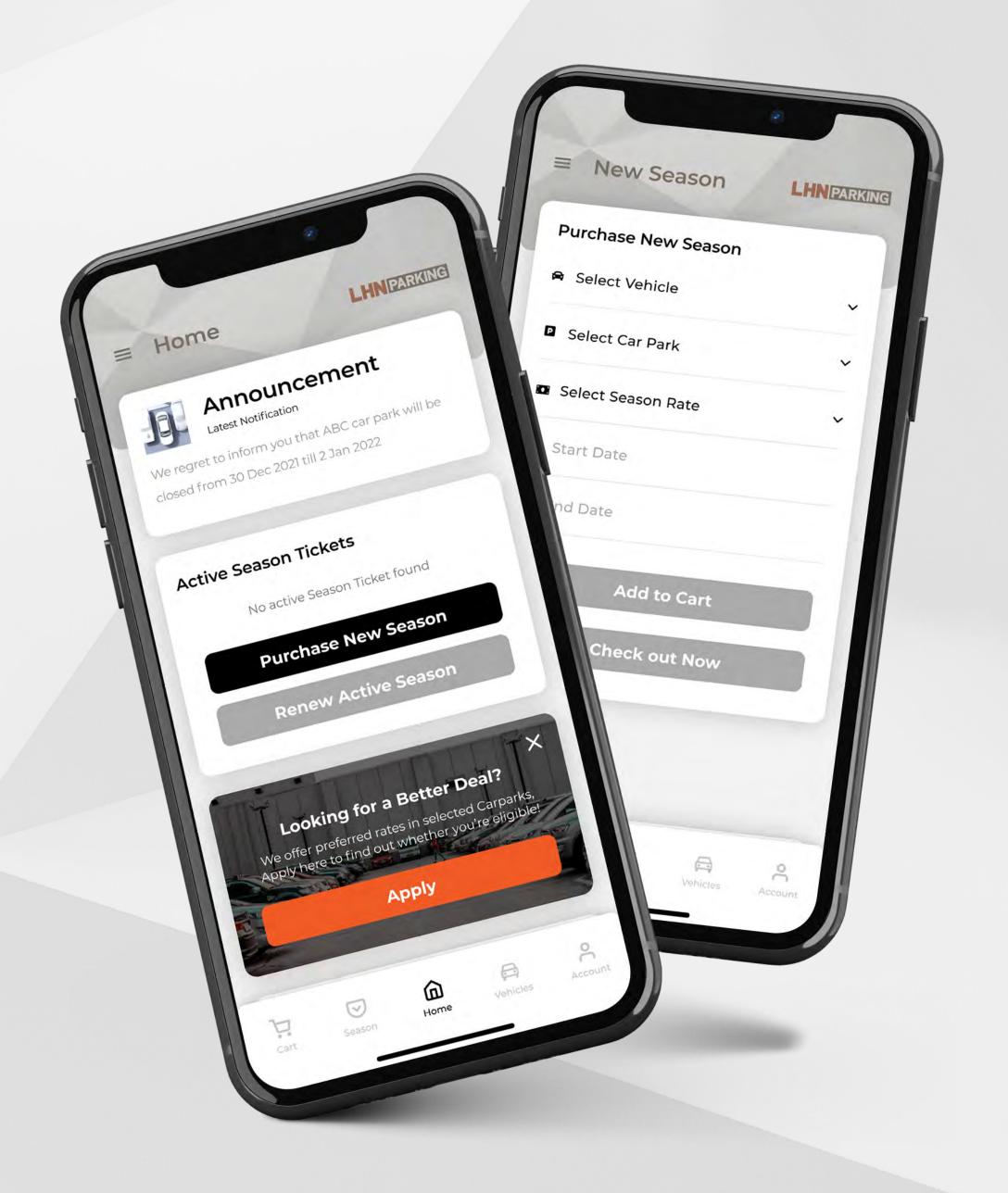

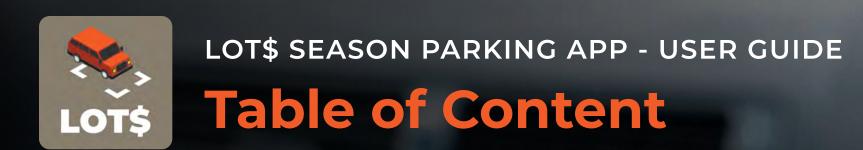

Announcement

Active Season Tickets

Pending Application / Request

Register a New Vehicle PAGE 3

Set up Payment Information PAGE 4

Remove Card Details PAGE 5

Apply for Preferential Rates PAGE 6

Purchase Season Parking PAGE 7

Renew Season Parking Ticket PAGE 8

Terminate Season Parking Ticket PAGE 9

Change Vehicle Number / IU Number PAGE 10

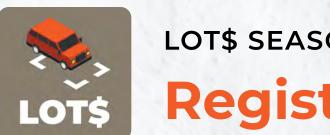

#### LOT\$ SEASON PARKING APP - USER GUIDE

### Register a New Vehicle

Vehicles must be registered before they can be selected to make season ticket purchase.

To add a new vehicle:

- 1. Navigate to 'Vehicles' Tab
- 2. Enter Vehicle No. and IU No.
- 3. Check added information and select 'Add New Vehicle' to confirm

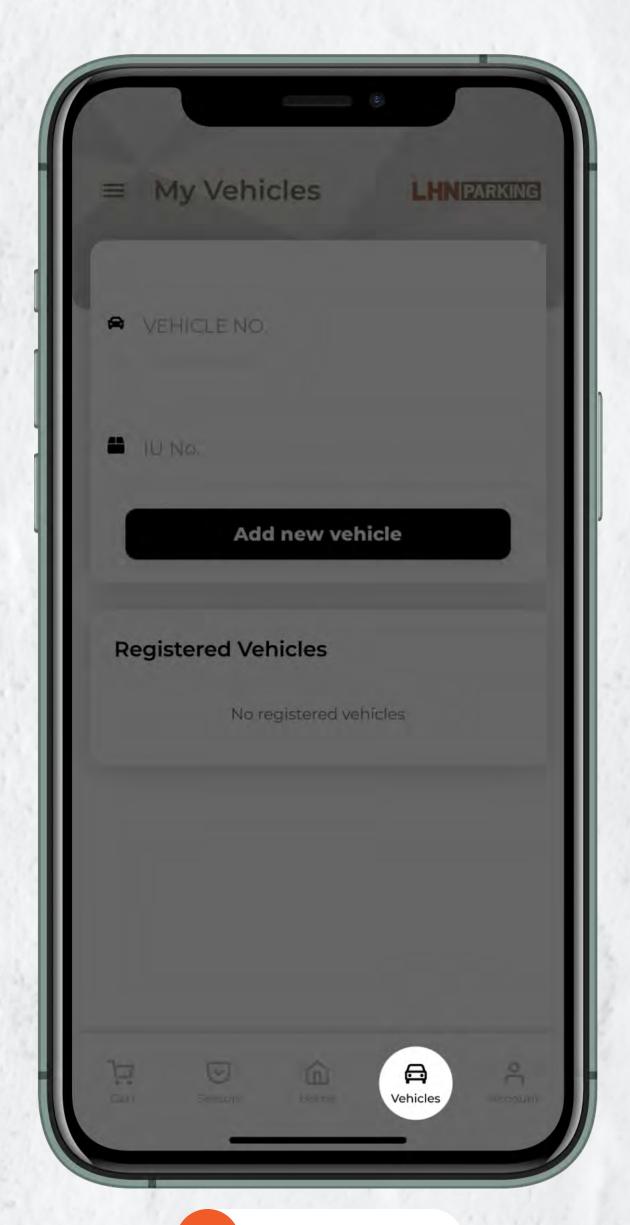

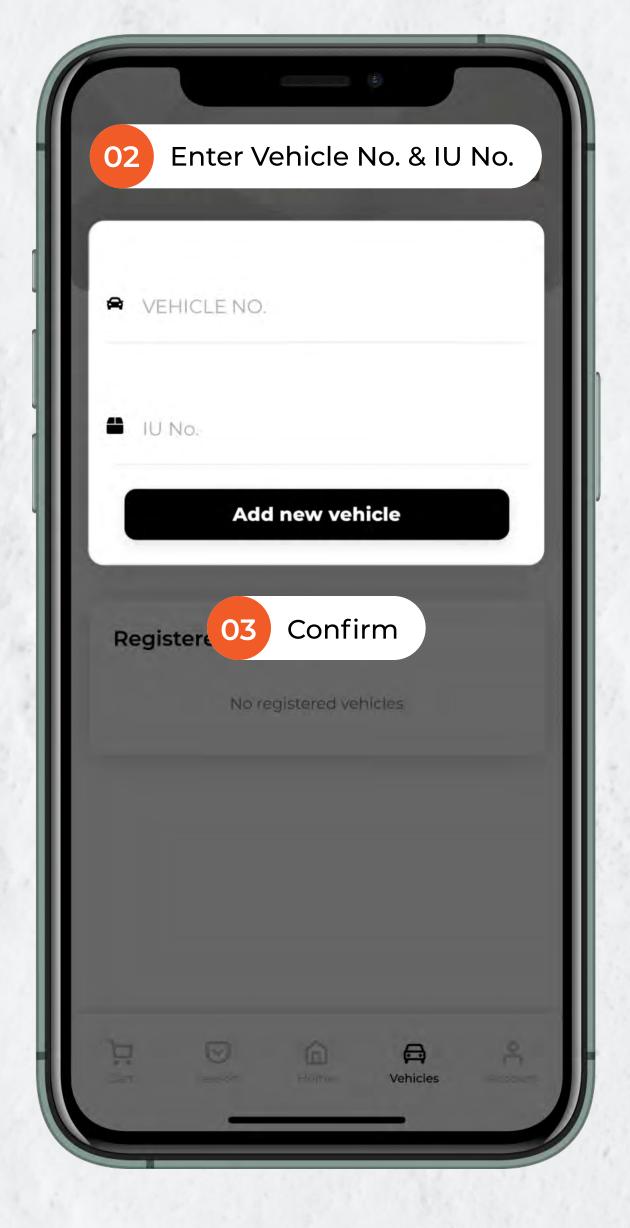

#### LOT\$ SEASON PARKING APP - USER GUIDE

## **Set up Payment Information**

Your payment information is safe in our system. Enter your payment information once and it allows you to continue paying for your parking charges without having to enter your credit card details again.

To add a new credit card:

- 1. Navigate to 'Account' Tab
- 2. Scroll down until you reach a form that allows you to 'Set up payment'
- 3. Enter card details and select 'Save Payment Info' to confirm
- 4. Saved card will appear in 'Card Manager'

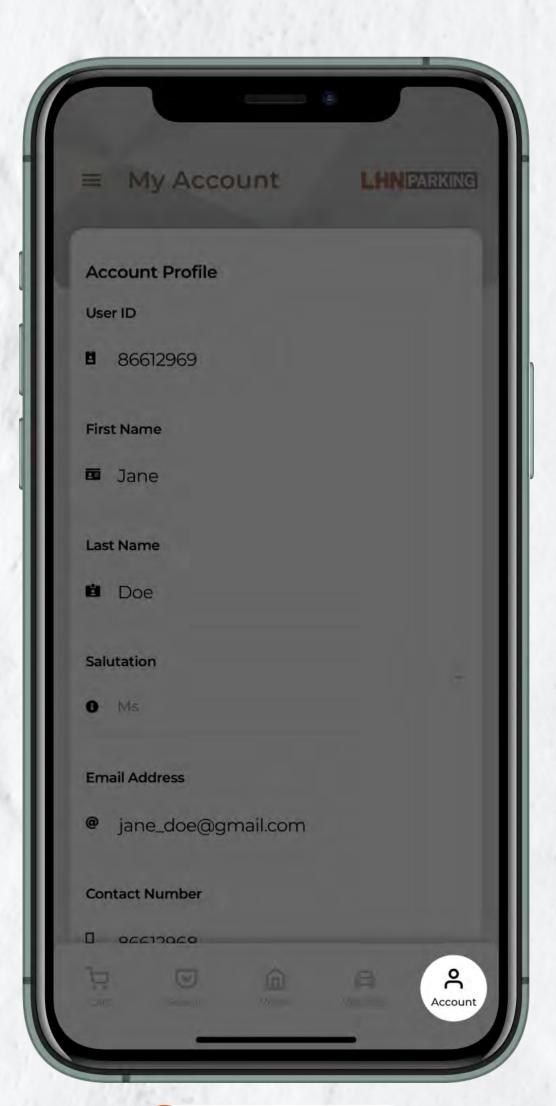

'Account' Tab

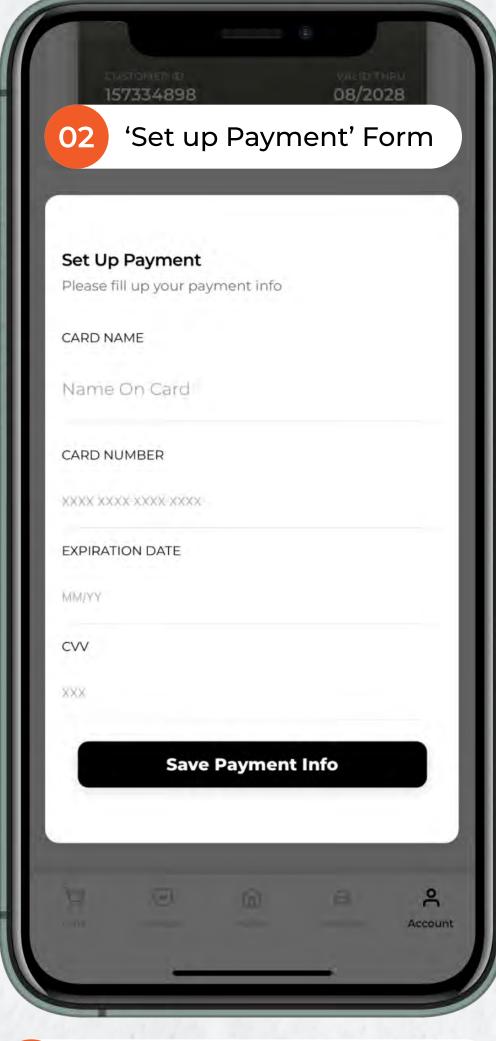

Enter Card Details & Confirm

Added to 'Card Manager'

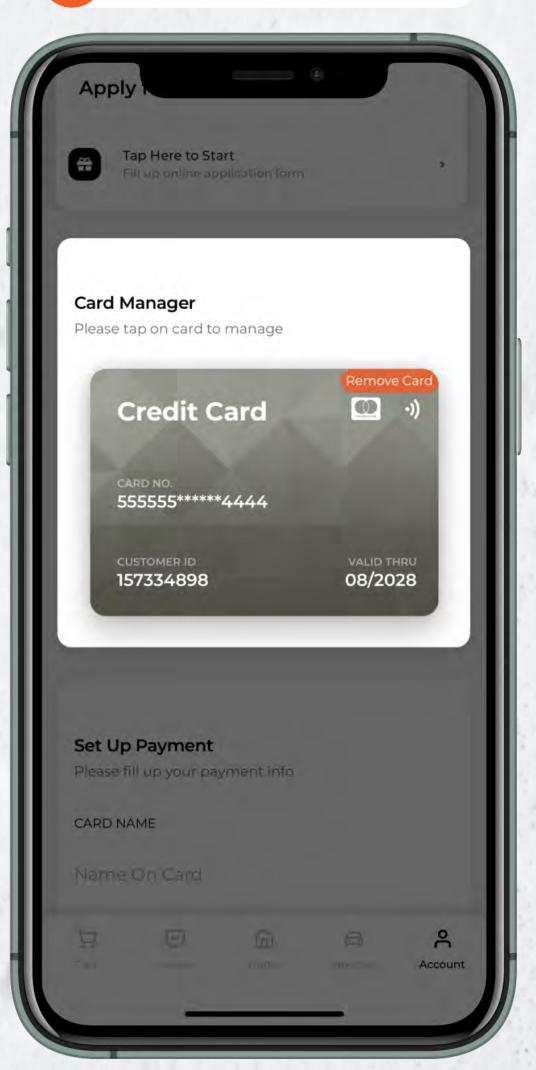

## LOT\$ SEASON PARKING APP - USER GUIDE Remove Card Details

You may wish to remove your credit card information at any time and change your mode of payment to us.

To remove existing credit card:

- 1. Navigate to 'Account' Tab
- 2. Scroll down until you reach 'Card Manager'
- 3. Select and confirm removal of credit card

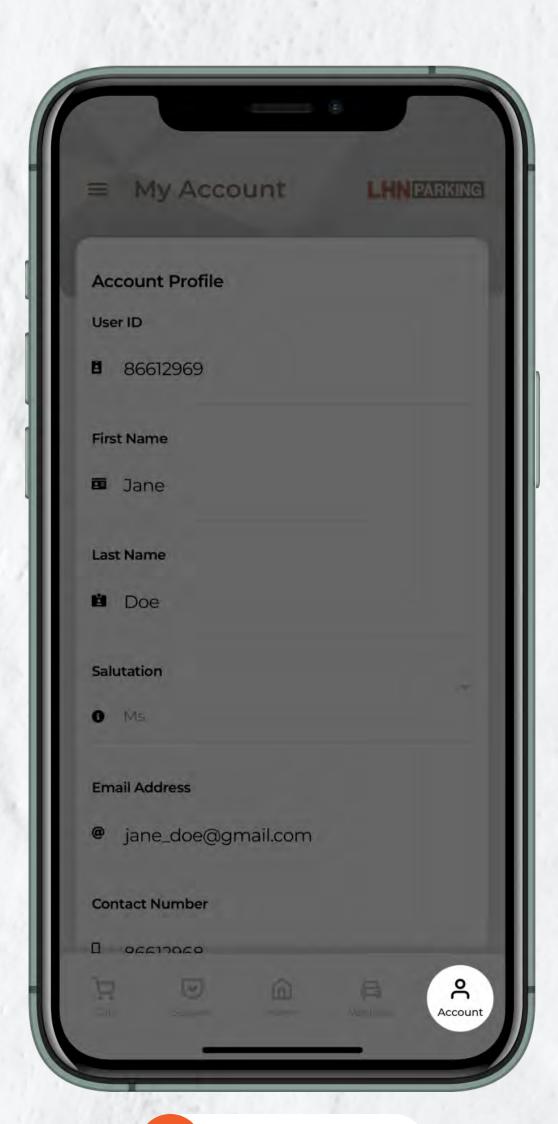

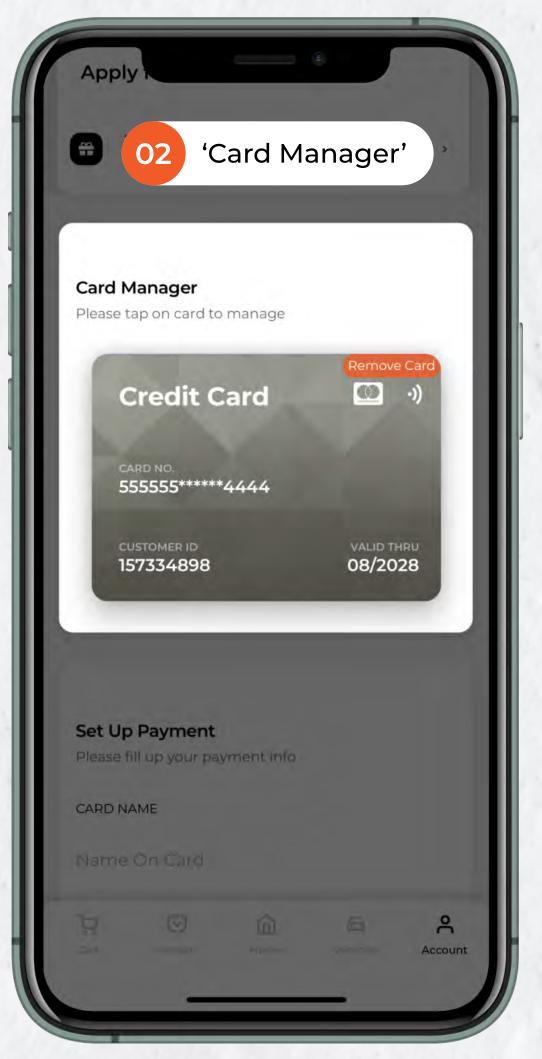

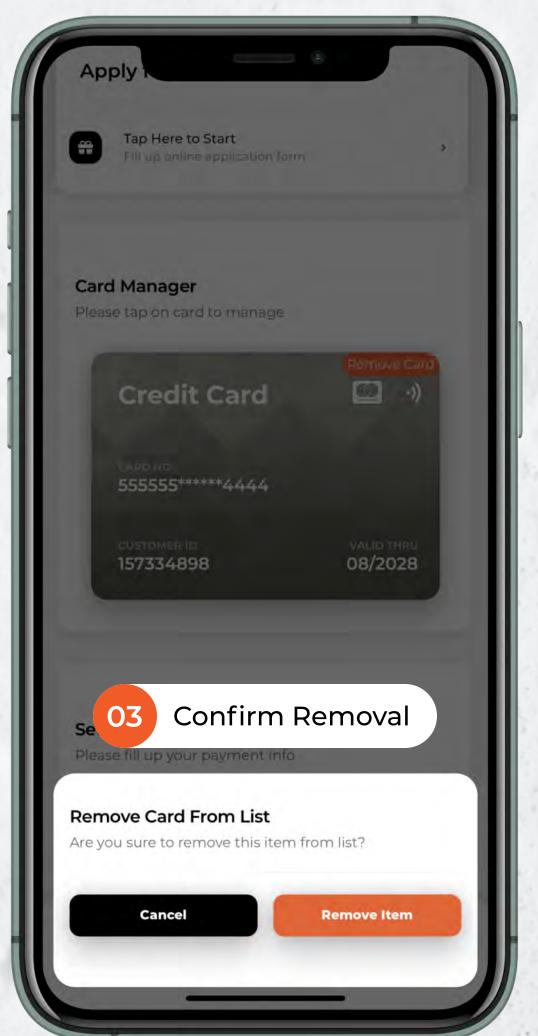

### LOT\$ SEASON PARKING APP - USER GUIDE

### **Apply for Preferential Rates**

Submit your proof of ownership/tenancy to confirm your eligibility for special Owner/Tenant Season Parking rates at applicable car parks.

To apply for Preferential Rates:

- 1. Navigate to 'Account' Tab
- 2. Scroll down until you reach a form that allows you to 'Apply here for Preferential Rates'
- 3. Select carpark and rate type, don't forget to include supporting documents such as proof of tenancy before submitting application

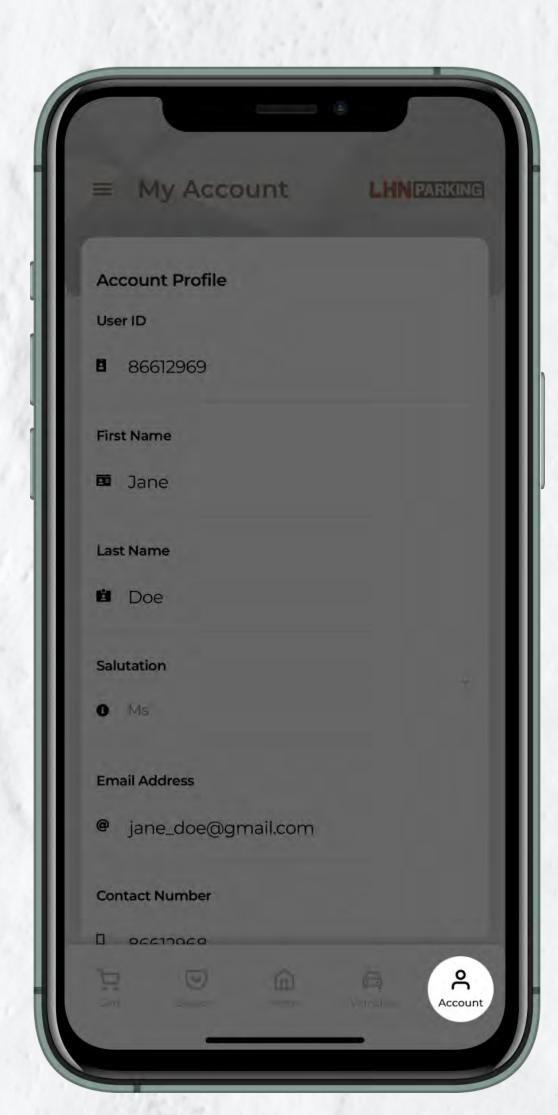

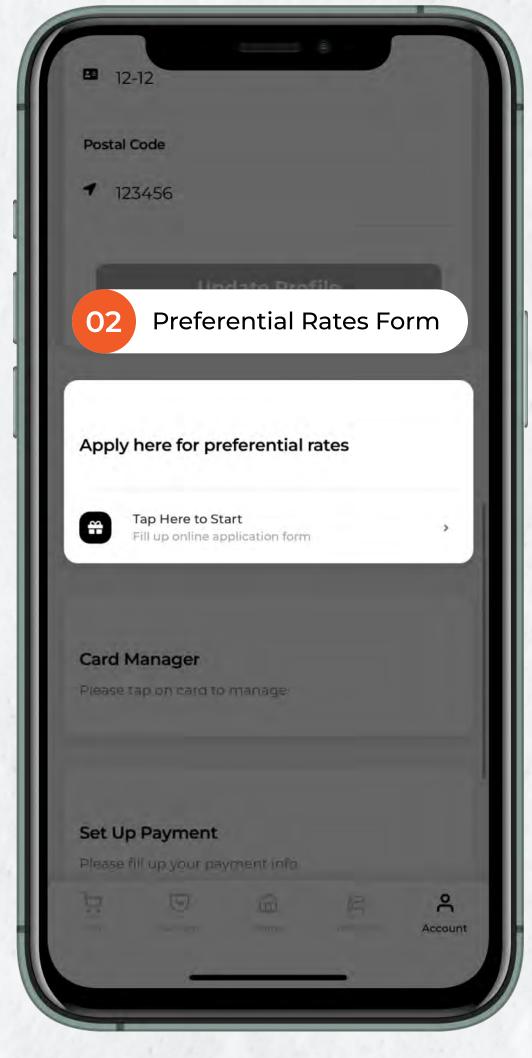

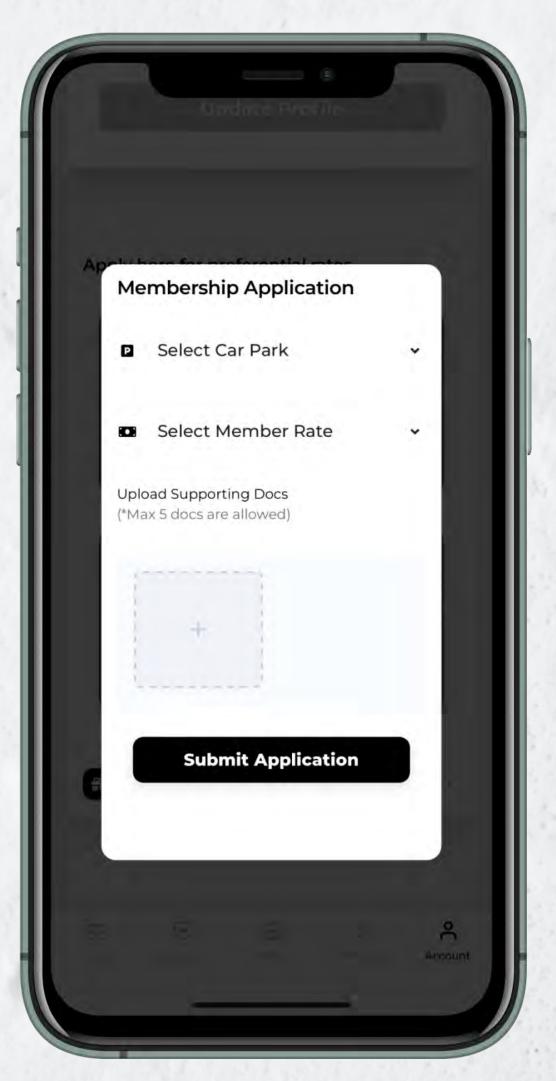

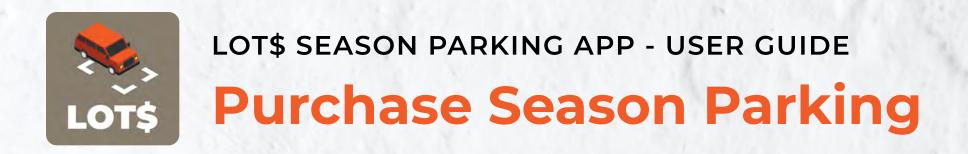

Purchasing Season Parking have never been easier.

To purchase a new Season Parking:

- 1. Navigate to 'Home' Tab
- 2. Select 'Purchase New Season'
- 3. Fill up the form, confirm before proceeding to payment
- 4. (a) Payment Method: Credit Card (b) Payment Method: Paynow

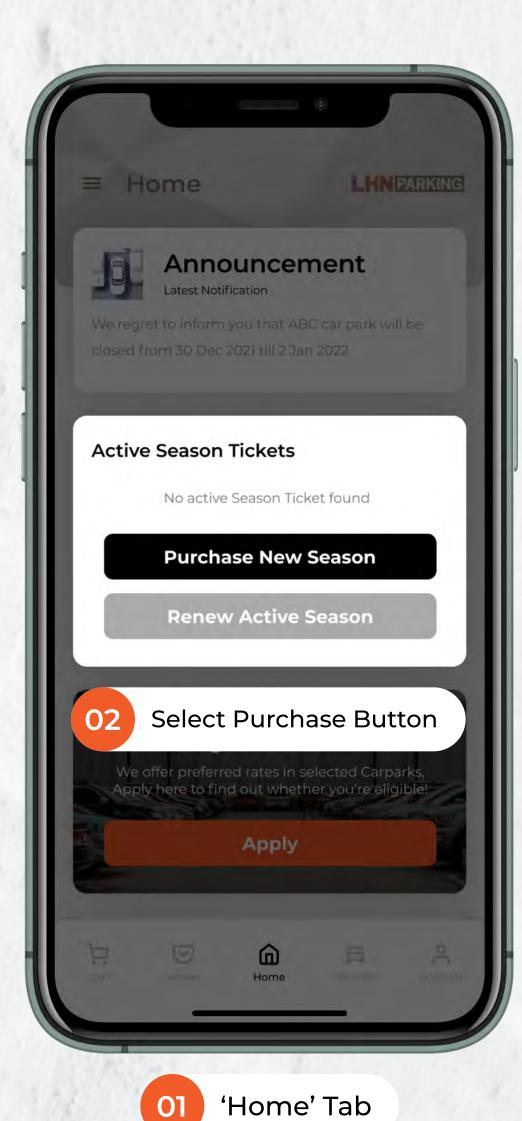

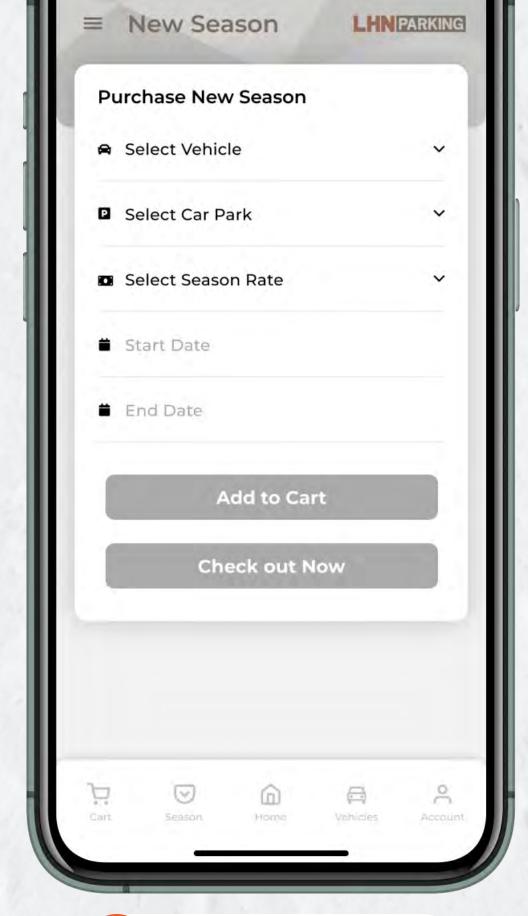

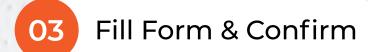

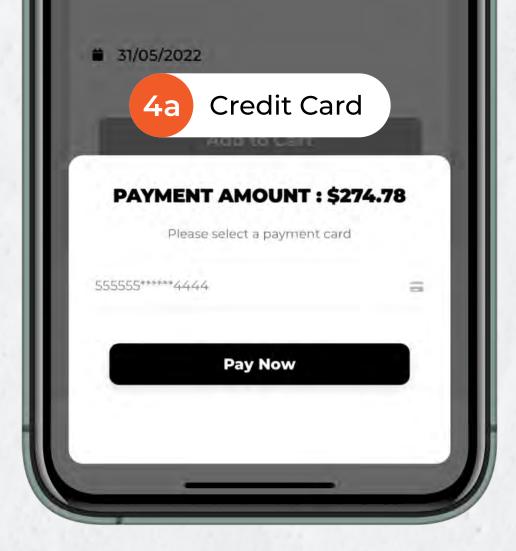

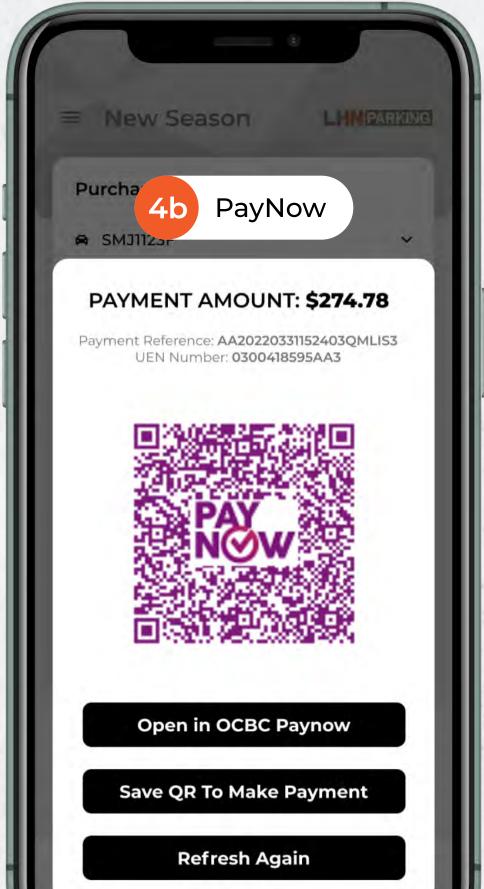

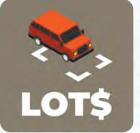

### **Renew Season Parking Ticket**

Renew existing Season Parking Ticket with ease through our system.

To renew existing Season Parking:

- 1. Navigate to 'Season' Tab
- 2. Select 'Batch Renew / Terminate'
- 3. Select the Season Ticket you want to renew and select 'Add To Cart'
- 4. **Select and confirm** renew duration, it will automatically be in your cart ready to check out.

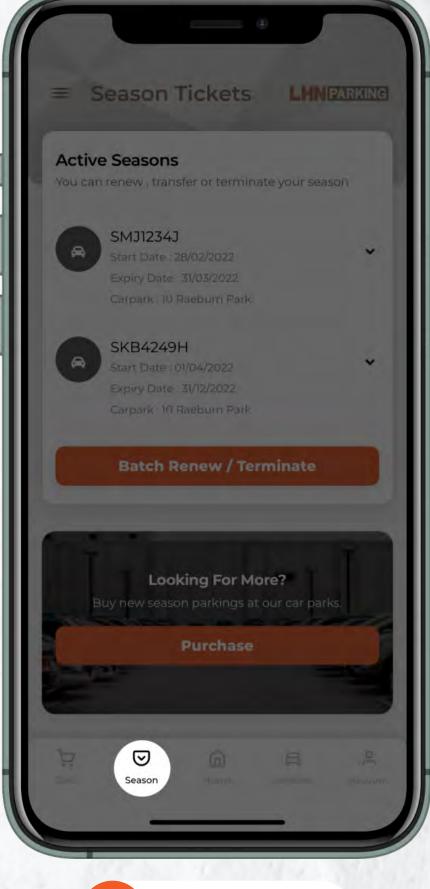

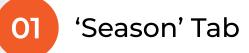

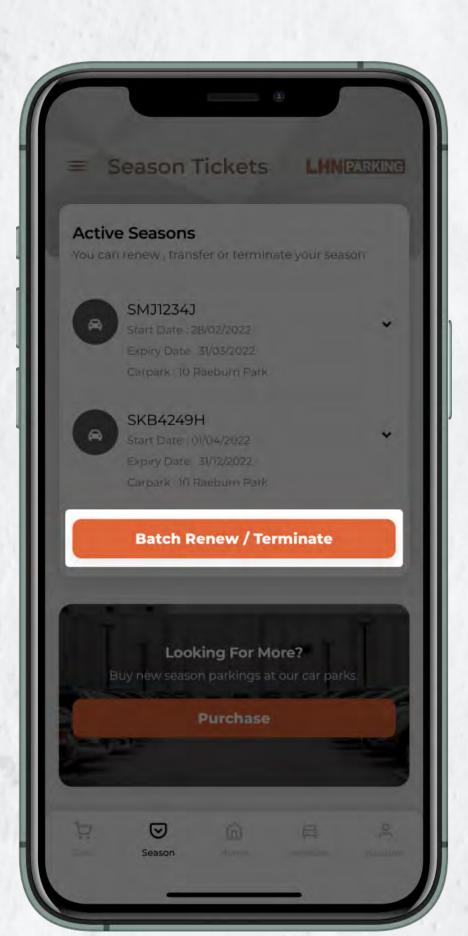

O3 Select Ticket & 'Add to Cart'

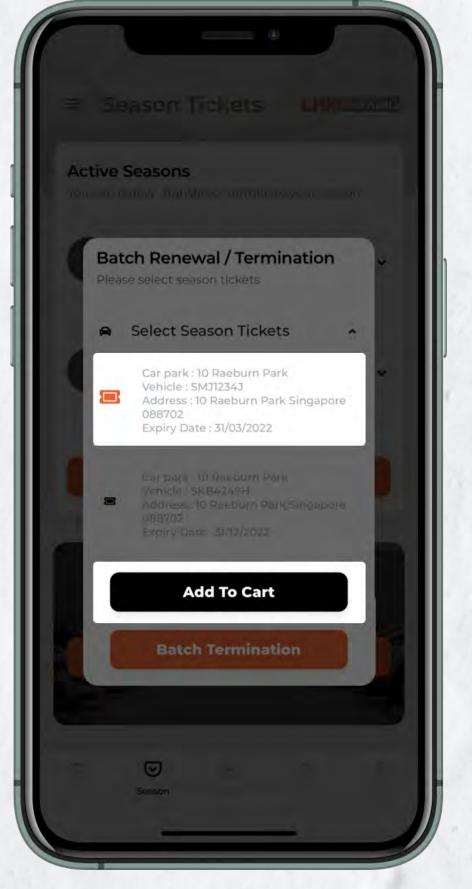

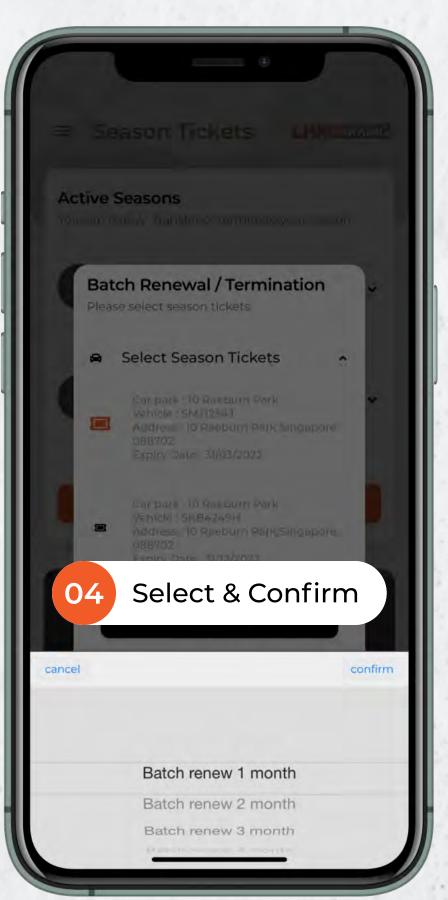

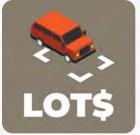

### **Terminate Season Parking Ticket**

You can terminate your Season Parking Service anytime

To terminate Season Parking Service:

- 1. Navigate to 'Season' Tab
- 2. Select 'Batch Renew / Terminate'
- 3. Select the Season Ticket you want to terminate and select 'Batch Termination'

\*Please refer to our Terms & Conditions before proceeding with Termination

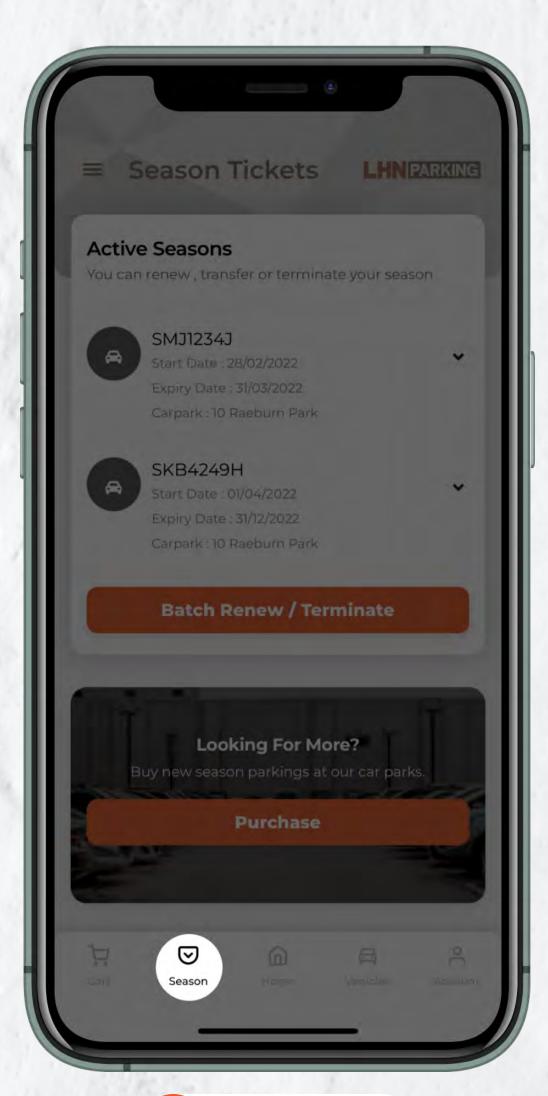

O2 Select 'Batch Renew / Terminate'

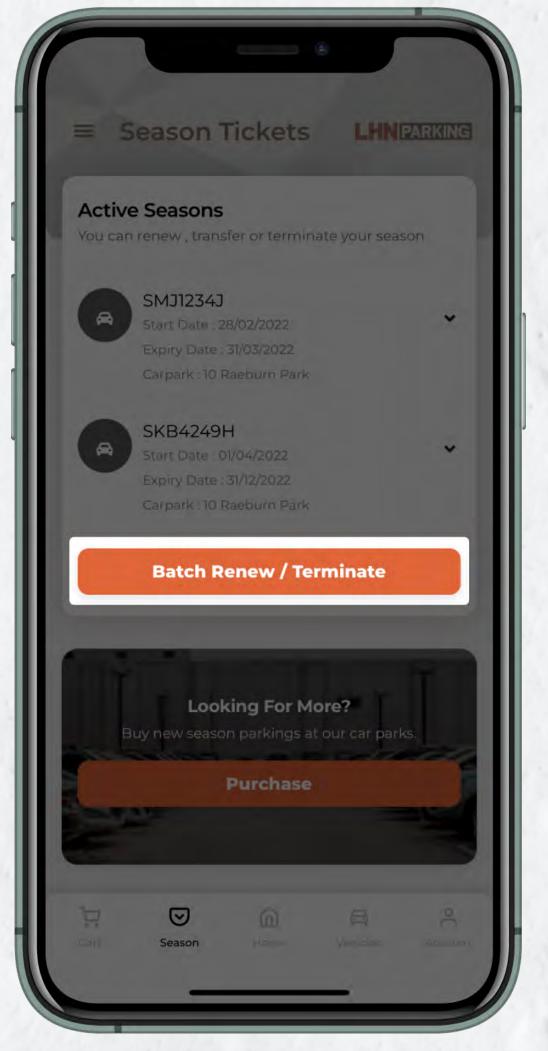

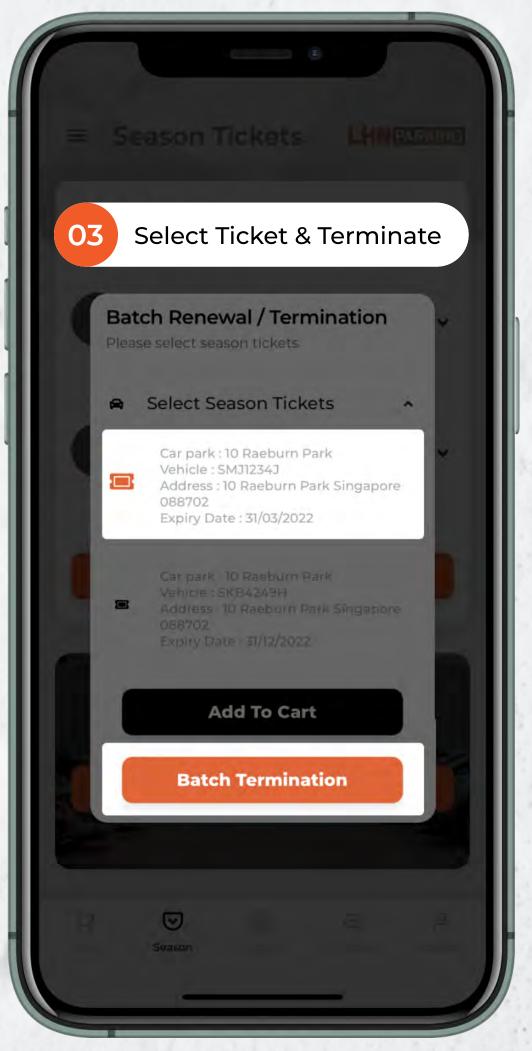

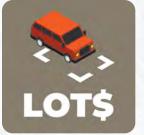

### Change Vehicle Number / IU Number

What happens if your registered vehicle is under repair or you have purchased a new vehicle? Simply submit a change of vehicle details request.

To change vehicle details:

- 1. Navigate to 'Season' Tab
- 2. Select the **dropdown arrow** beside the active season with the existing vehicle you want to swap out.
- 3. Select 'Change Vehicle No. / IU No.'
- 4. Enter new Vehicle No. & IU No. and confirm.

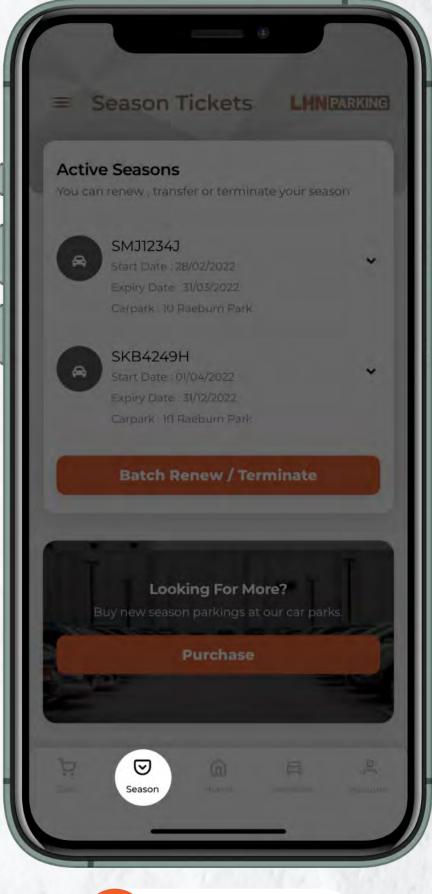

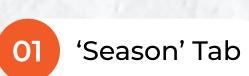

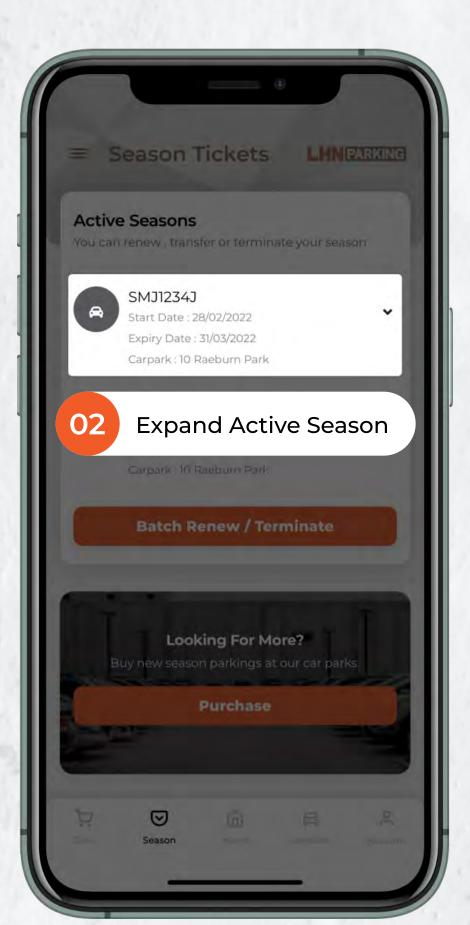

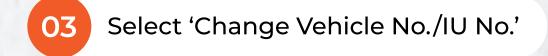

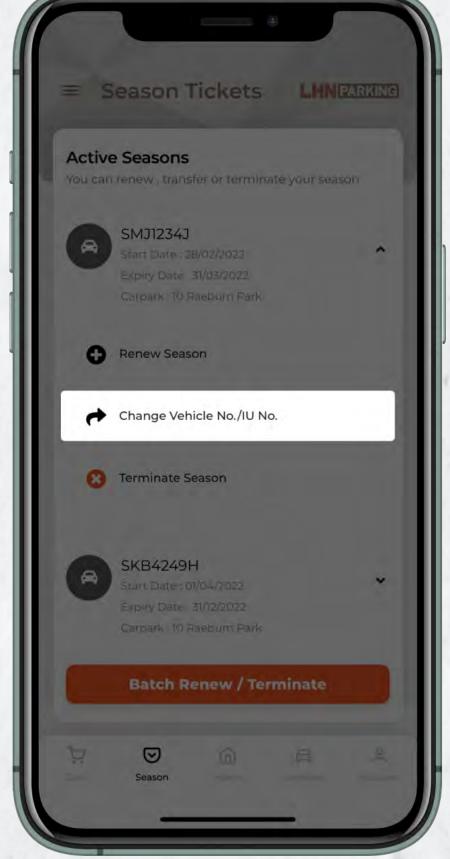

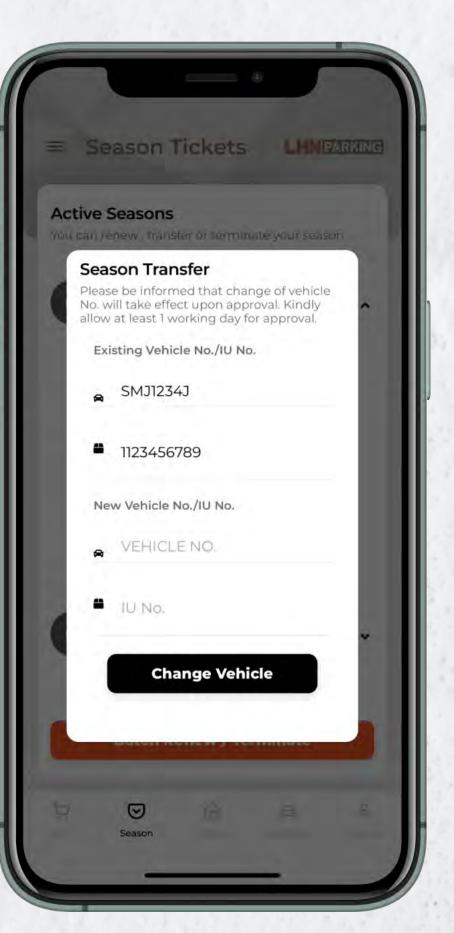